# **MPro Mesh Network Scenario 1: With MPro Mesh Router**

In this scenario, you have a Zyxel router that supports MPro Mesh. If you do not, go to **MPro Mesh Network Scenario 1: With Non-MPro Mesh Router and Two WX3100s**.

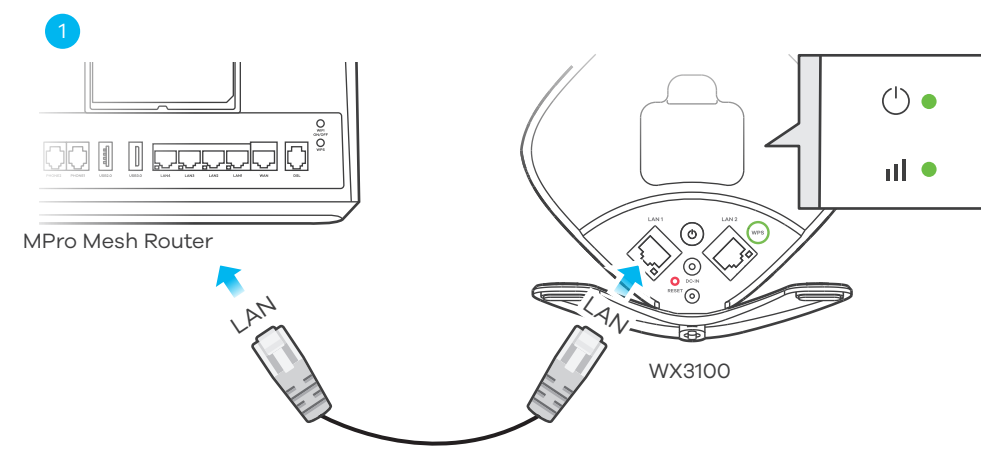

**Note**: To check if your Zyxel router supports MPro Mesh, scan the QR code in the last page to see the MPro Mesh Router supported list.

**Note**: To set up your WX3100 with the MPro Mesh app, scan the QR code in the last page.

- Stellen Sie den **WX3100** dort auf, wo Sie Ihr WiFi Netzwerk erweitern möchten.
- 4) Schließen Sie den Netzadapter an. Stellen Sie sicher, dass Ihre LINK LED grün oder orange leuchtet. Weitere Informationen über die LEDs finden Sie in der LED Tabelle.
	- **Hinweis**: In diesem Schritt müssen Sie das Ethernet-Kabel nicht einstecken.
- $\overline{\rm s}$ ) Wiederholen Sie ab Schritt 1, um weitere Extender zu Ihrem Netzwerk hinzuzufügen.
- **ES** (1) Utilice el cable Ethernet incluido para conectar el puerto LAN del WX3100 al puerto LAN del **MPro Mesh Router**. Espere hasta que los LED **POWER** y **LINK** estén en verde fijo.
	- Desenchufe el cable de Ethernet y de alimentación del WX3100. 2
	- Coloque el WX3100 donde desee ampliar su red WiFi. 3
	- Conecte el adaptador de corriente. Asegúrese de que el LED **LINK** esté fijo en verde o 4
	- ámbar. Para más información sobre los LED, consulte la tabla de LED.
	- **Nota**: No es necesario que conecte el cable Ethernet en este paso.
	- 5) Para añadir más extensores a su red, repita desde el paso 1.

3

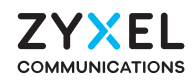

# **WX3100-T0**

# **Setting Up the WX3100**

Dual-Band Wireless AX1800 Gigabit Extender

# ZYXEL

# **Quick Start Guide**

ENGLISH | DEUTSCH | ESPAÑOL | FRANÇAIS | ITALIANO NEDERLANDS | SUOMI | SVENSKA | ČEŠTINA | SLOVENŠTINA

- **EN** (1) Use the included Ethernet cable to connect the WX3100 LAN port to the **MPro Mesh Router** 
	- LAN port. Wait until the **POWER** and **LINK** LEDs are steady green.
	- 2) Unplug the Ethernet and power cable from the WX3100.
	- Place the **WX3100** where you want to extend your WiFi network. 3
	- 4) Plug in the power adapter. Make sure your **LINK** LED is steady green (preferred) or amber. For more details on the LEDs, please refer to the LED table.
		- **Note**: You do not need to plug in the Ethernet cable in this step.
	- $\overline{5}$ ) To add more extender to your network, repeat from step 1.
- Verwenden Sie das mitgelieferte Ethernet-Kabel, um den WX3100 LAN Port mit dem **MPro**  1 **DE Mesh Router** LAN Port zu verbinden. Warten Sie, bis die **POWER** und **LINK** LEDs grün leuchten.
	- 2) Trennen Sie das Ethernet- und Netzkabel vom WX3100.

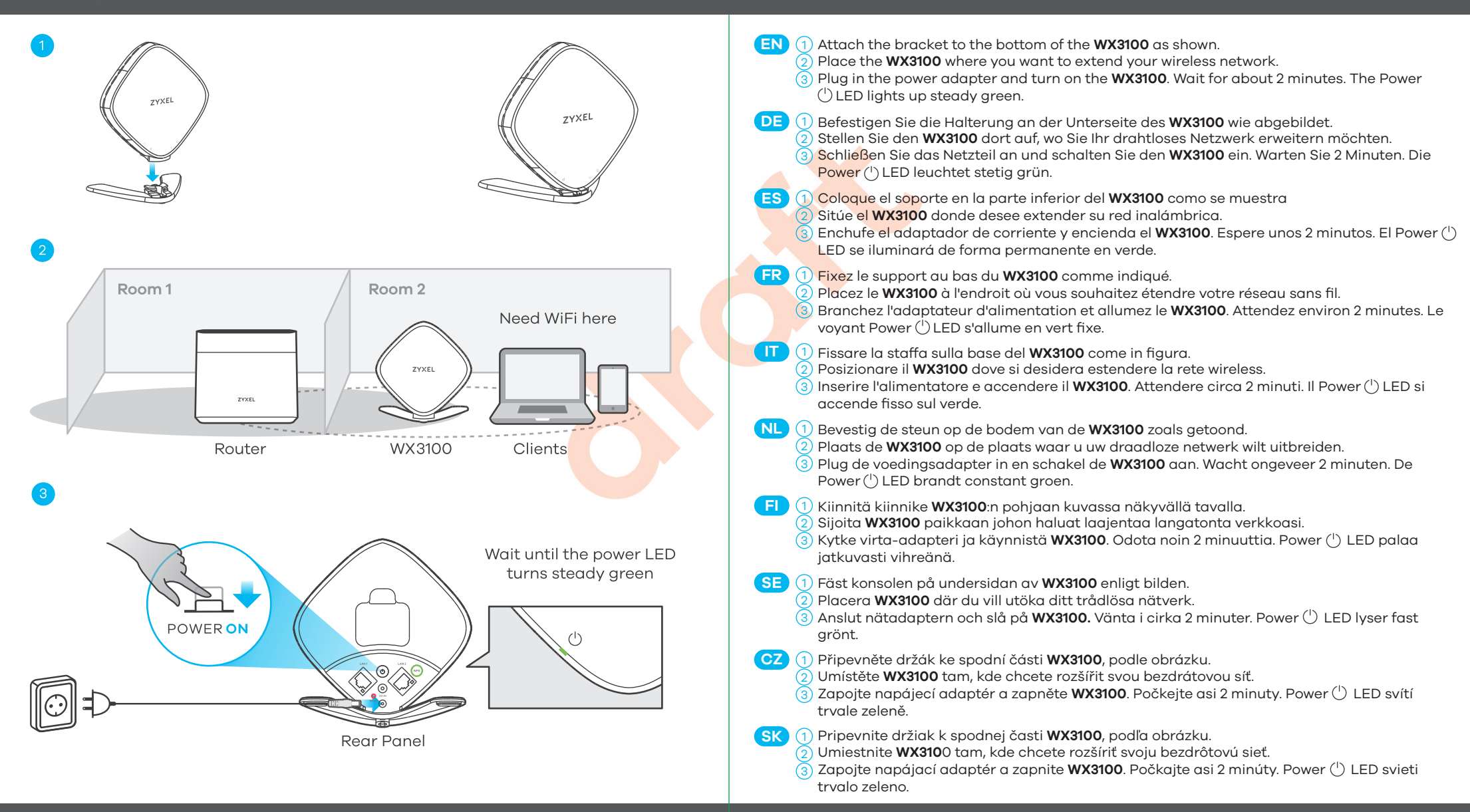

# **Package Contents**

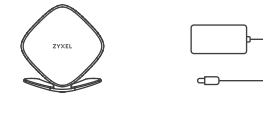

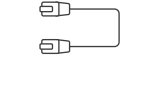

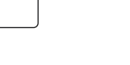

Device Power Adapter Ethernet Cable Quick Start

Guide

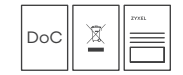

Declaration of Conformity Safety Warnings

Copyright © 2023 Zyxel and/or its affiliates. All Rights Reserved.

### **See the User's Guide at www.zyxel.com for more information, including customer support and safety warnings.**

### **UK Importer**

### **US Importer**

Zyxel Communications, Inc. 1130 North Miller Street Anaheim, CA 92806-2001 https://www.zyxel.com/us/en/

Zyxel Communications UK Ltd. 2 Old Row Court, Rose Street, Wokingham, https://www.zyxel.com/uk/en/ RG40 1XZ, United Kingdom (UK)

### **EU Importer**

Zyxel Communications A/S Gladsaxevej 378, 2. th. 2860 Søborg, Denmark. https://www.zyxel.com/dk/da/

# **Support Information**

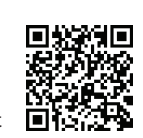

https://service-provider.zyxel.com/global/en/tech-support

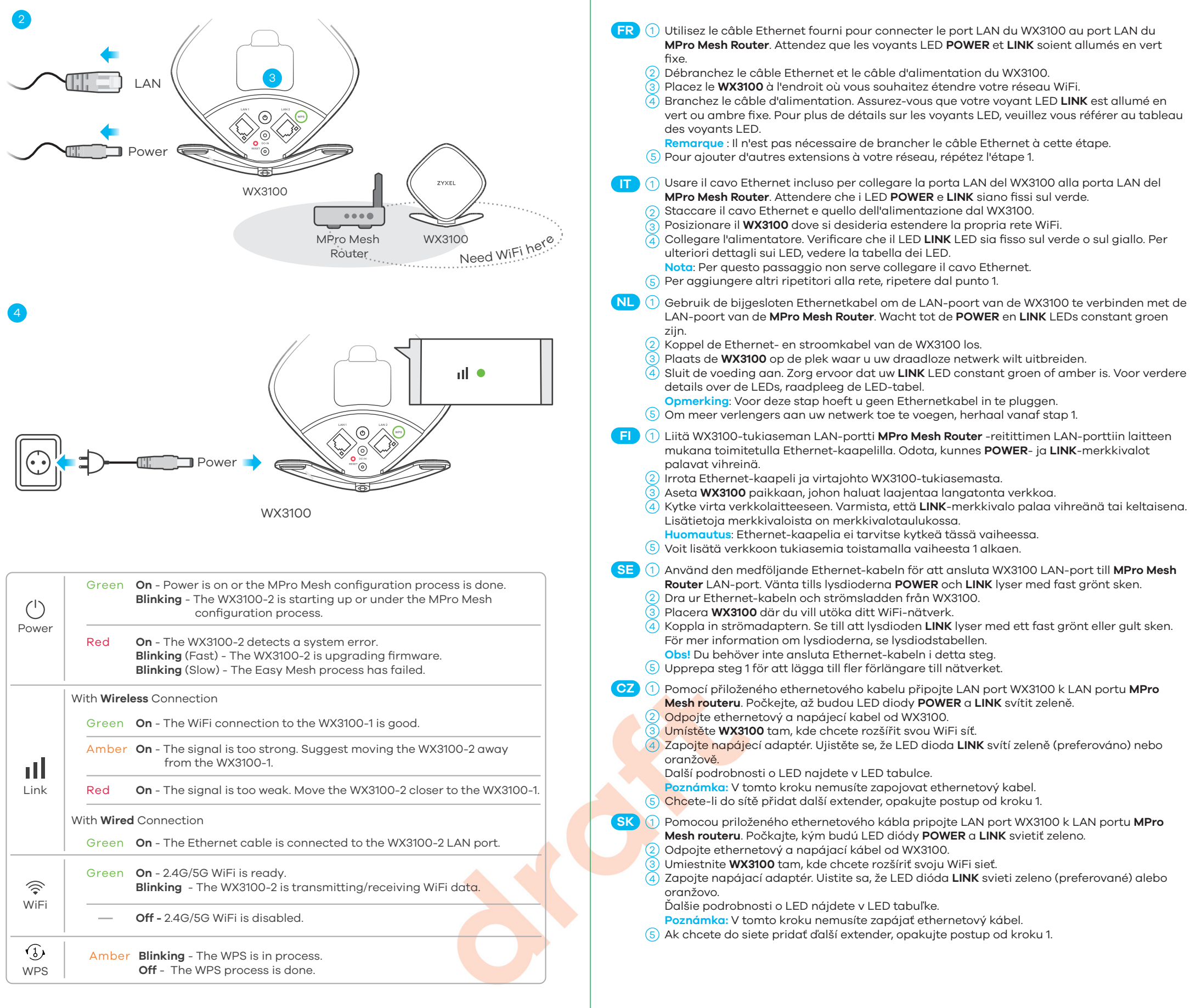

## **MPro Mesh Network Scenario 2: With Non-MPro Mesh Router and Two WX3100s**

- Verwenden Sie das mitgelieferte Ethernet-Kabel, um den ersten **WX3100** (**WX3100-1**) LAN 1 **DE** Port mit dem **Non-MPro Mesh Router** LAN Port zu verbinden. Warten Sie, bis die **POWER**  und **LINK** LEDs grün leuchten.
	-
	- $\overline{2}$ ) Stellen Sie den zweiten **WX3100 (WX3100-2)** dort auf, wo Sie Ihr WiFi Netzwerk erweitern möchten.
	- Warten Sie, bis die **POWER** und **LINK** LEDs am **WX3100-2** grün (bevorzugt) oder gelb 3 leuchten, um anzuzeigen, dass die automatische Kopplung abgeschlossen ist. Bringen Sie den **WX3100-2** näher an den **WX3100-1**, wenn die **LINK** LED rot leuchtet.
	- $\frac{4}{2}$ ) Scannen Sie den QR-Code auf der letzten Seite, um die MPro Mesh App zur Verwaltung Ihres **WX3100-1** zu installieren.
- **ES** (1) Utilice el cable Ethernet incluido para conectar el primer puerto LAN del WX3100 (**WX3100-1**) al puerto LAN del **Non-MPro Mesh Router**. Espere hasta que los LED **POWER** y **LINK** estén en verde fijo.  $\overline{2}$ 
	- Coloque el segundo **WX3100** (**WX3100-2**) donde desee ampliar su red WiFi.
	- Espere hasta que los LED de **POWER** y **LINK** del **WX3100-2** se enciendan en verde fijo (recomendado) o en ámbar para indicar que el autoemparejamiento se ha completado. Coloque el **WX3100-2** más cerca del **WX3100-1** en caso de que el LED de **LINK** esté en rojo. 3
	- 4) Escanee el código QR de la última página para instalar la aplicación MPro Mesh para administrar el **WX3100-1**.
- Utilisez le câble Ethernet fourni pour connecter le premier port LAN du **WX3100** (**WX3100-1**) **FR** 1 au port LAN du **Non-MPro Mesh Router**. Attendez que les voyants LED **POWER** et **LINK**  soient allumés en vert fixe.
	- Placez le deuxième WX3100 (**WX3100-2**) à l'endroit où vous souhaitez étendre votre réseau 2 WiFi.
	- Attendez que les voyants LED **POWER** et **LINK** du **WX3100-2** soient allumés en verts (de 3 préférence) ou orange fixe pour indiquer que l'appairage automatique est terminé. Rapprochez le **WX3100-2** du **WX3100-1** si le voyant **LINK** est rouge.
	- $\frac{4}{3}$  Scannez le code QR à la dernière page pour installer l'application MPro Mesh pour gérer votre **WX3100-1**.

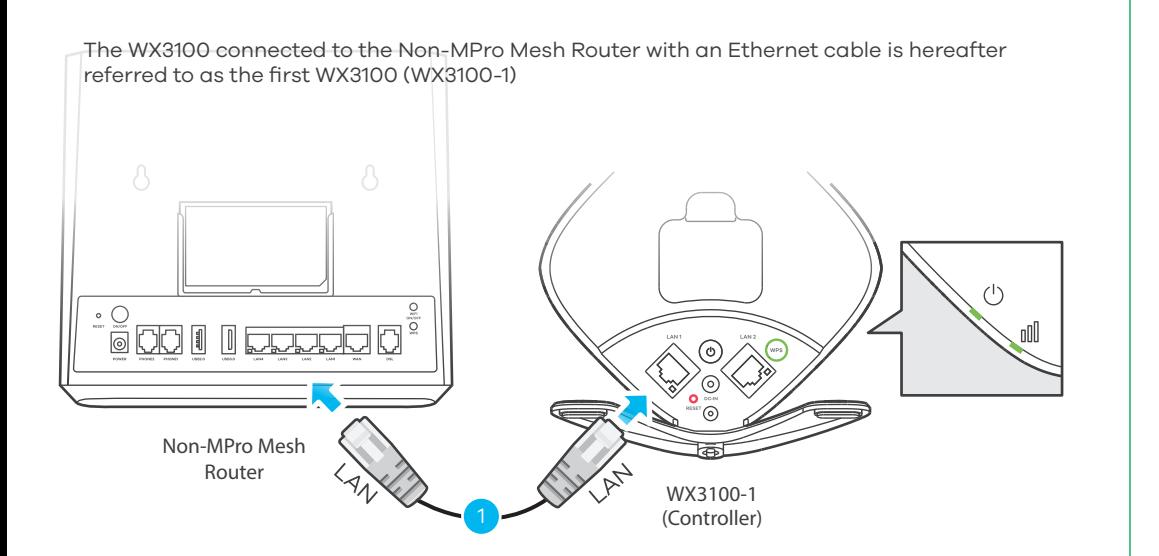

**EN** (1) Use the included Ethernet cable to connect the first **WX3100 (WX3100-1)** LAN port to the **Non-MPro Mesh Router** LAN port. Wait until the **POWER** and **LINK** LEDs are steady green.  $\overline{2}$  Place the second **WX3100 (WX3100-2)** where you want to extend your WiFi network. Wait until the **POWER** and **LINK** LEDs on **WX3100-2** are steady green (preferred) or amber 3 to indicate that the auto-pairing is done. Move the **WX3100-2** closer to the **WX3100-1** if the **LINK LED** is red.

 $\rm 4)$  Scan  $\rm th$ e QR code at the last page to install the MPro Mesh App to manage your **WX3100-1**.

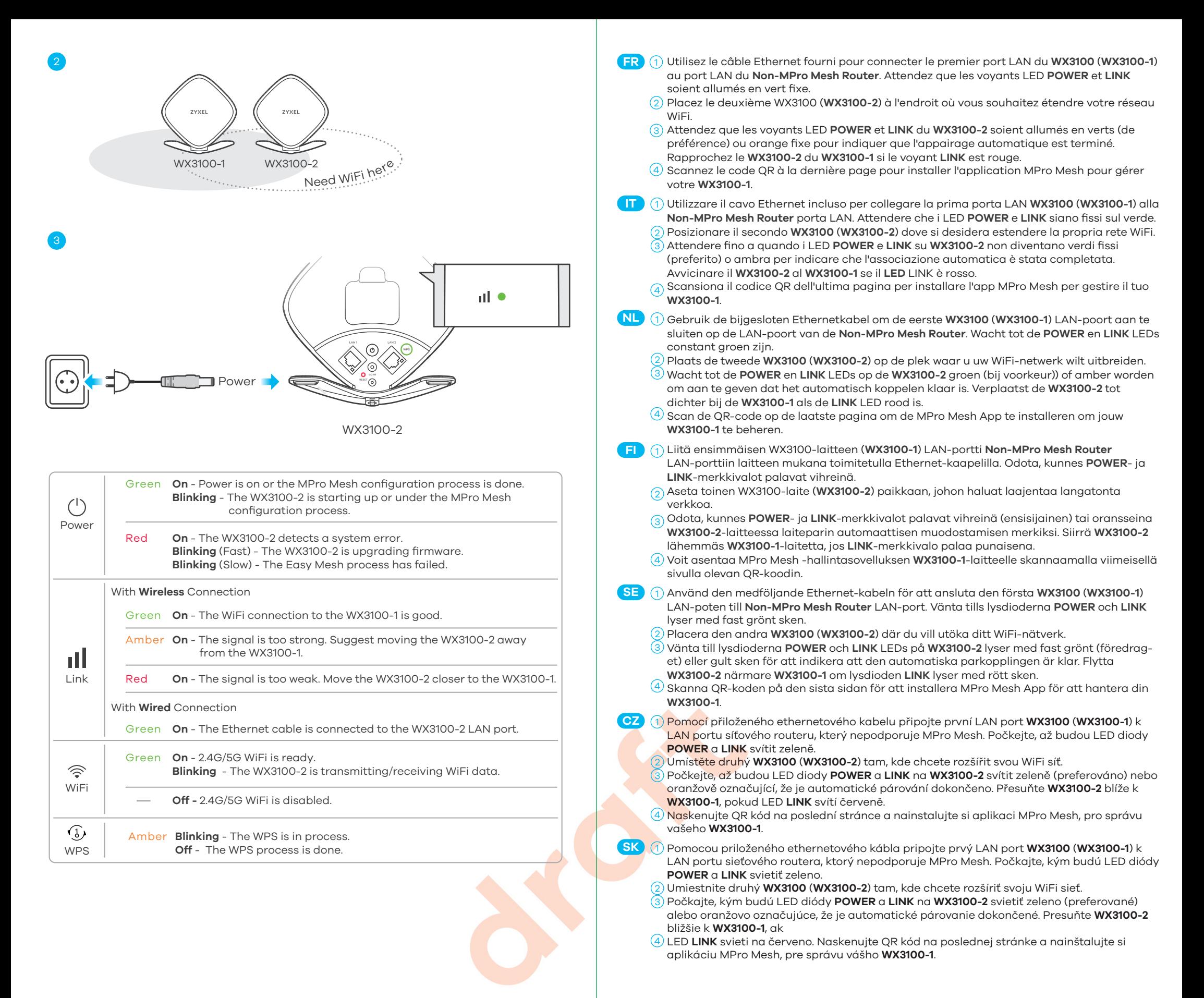

# **Managing Your WX3100 Using the MPro Mesh App**

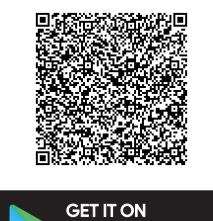

Google Play

Download the **MPro Mesh app** to manage your WX3100. Note: To manage your Mesh network, connect the MPro Mesh app to the **Controller** (**WX3100-1** in

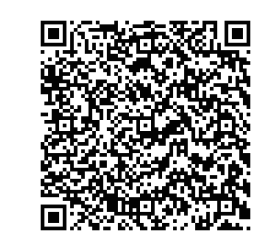

**Scenario 1** or **MPro Mesh Router** in **Scenario 2).**

Scan this QR code to see a list of Zyxel devices that support MPro Mesh.

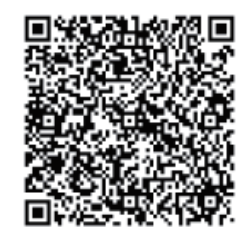

Scan this QR code to see steps for setting up your WX3100 with the MPro Mesh app.

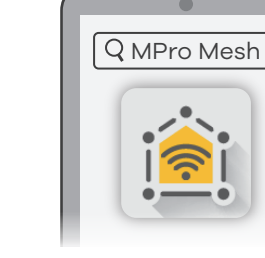

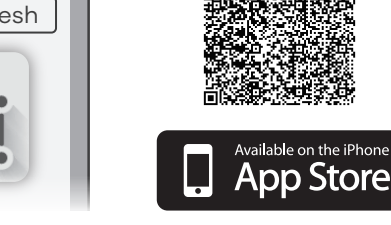